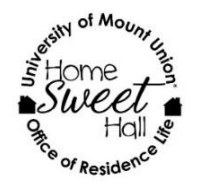

**Graduate Student Housing**

**University of Mount Union Office of Residence Life**

The office of residence life has the exciting opportunity to offer graduate student housing for the first time beginning summer term of 2016. We currently have twelve units available and space for a maximum of 20 graduate students in the following programs:

# Doctor of Physical Therapy

# Master of Physician Assistant Studies

- One bedroom
- Living Room
- Kitchen
- Unfurnished
- \$750/month (includes utilities, Wi-Fi, heating/cooling, and cable)
- 12-month contract, additional monthto-month available
- Units adjacent to campus and only a short walk away from Gallaher Hall
- 30 E. Simpson, Units 1-4

### **Single Apartments Double Apartments**

- Two bedrooms
- Option to split apartment to share rent
- Living Room
- Kitchen
- Unfurnished
- \$950/month or \$425/month each (includes utilities, Wi-Fi, heating/cooling, and cable)
- 12-month contract, additional monthto-month available
- Units adjacent to campus and only a short walk away from Gallaher Hall
- 40 Simpson, Units 1-8

We will offer these units in a graduate student lottery system through our "The Housing Director" housing software. If you are interested in this as an option during your studies at the University of Mount Union, please feel free to reach out to us at [reslife@mountunion.edu.](mailto:reslife@mountunion.edu) We will be sending out information about the housing lottery in mid-April to ensure that you have enough time to look for alternative options if these options do not work for you.

Tentative Timeline:

- Graduate Housing Lottery Interest Deadline 4/13
- Graduate Student Housing Lottery 4/15
- Earliest move-in date 5/1

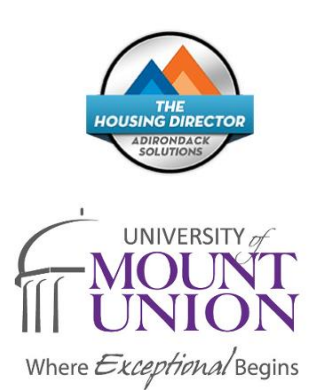

40 E. Simpson 2-Bedroom Apartments

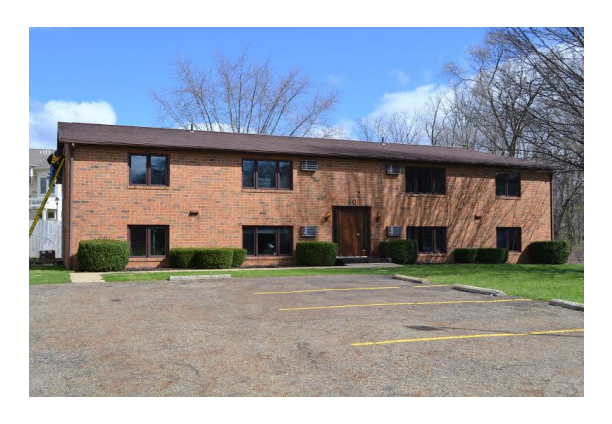

Apartment Complex **Living Room** 

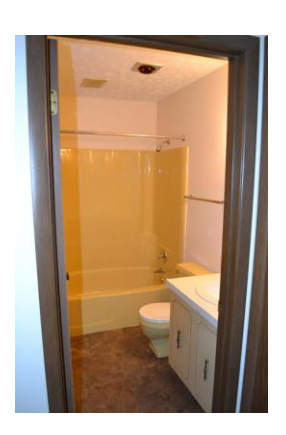

Example of Bathroom (each is a different color)

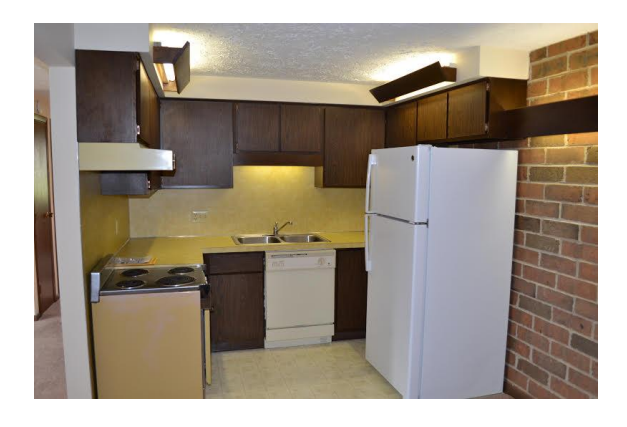

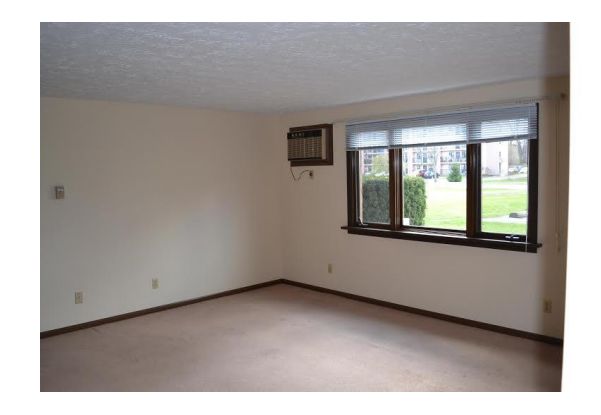

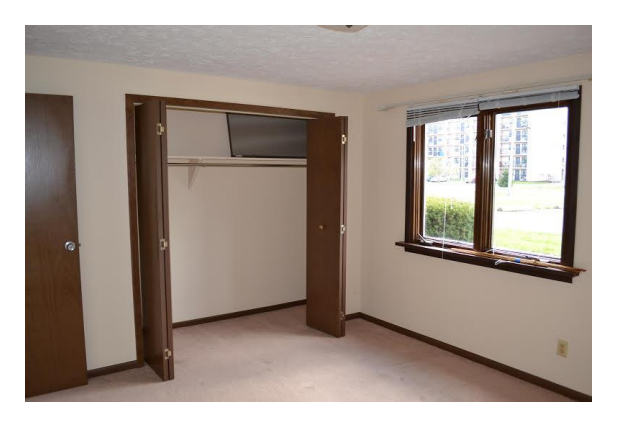

Bedroom and Bedroom Closet

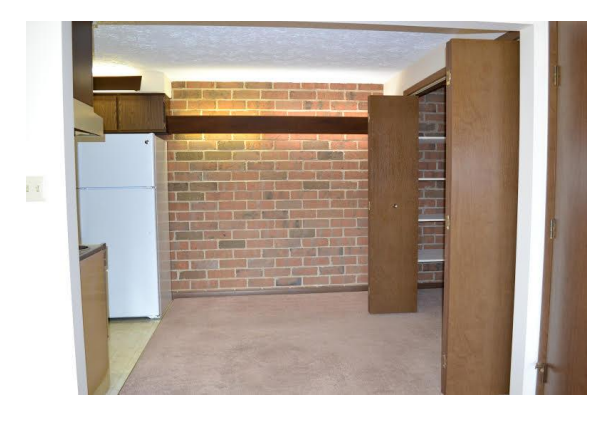

Kitchen Dining Area off of Kitchen/Pantry

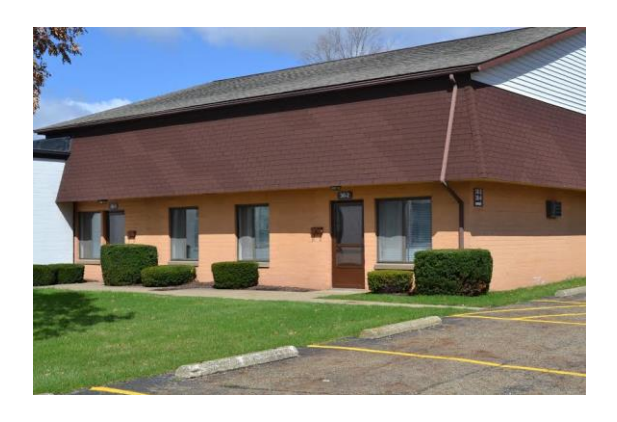

Apartment Complex **Living Room** 

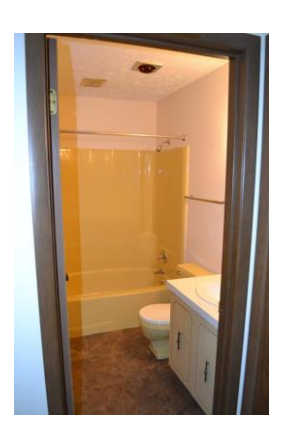

Example of Bathroom (Each is a different color)

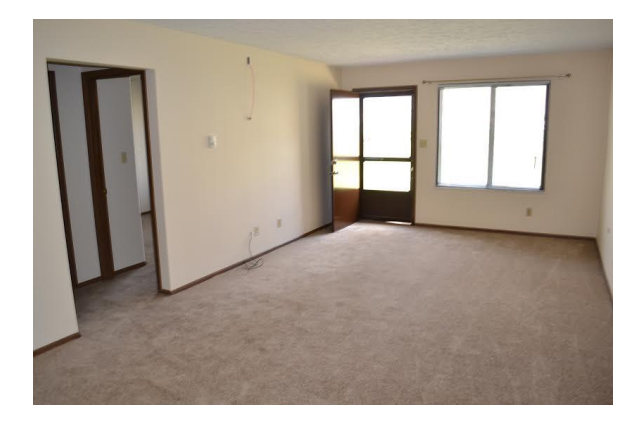

Living Room/Entryway **Kitchen** 

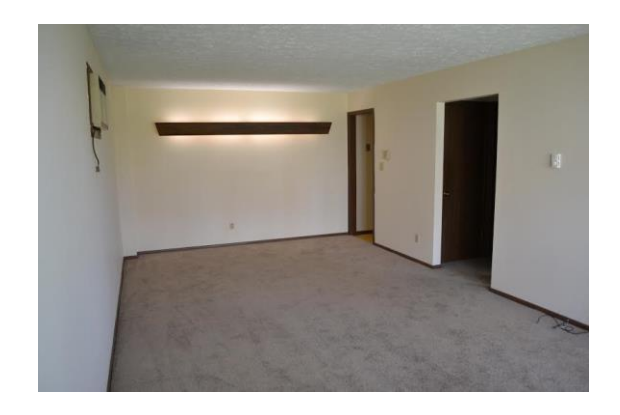

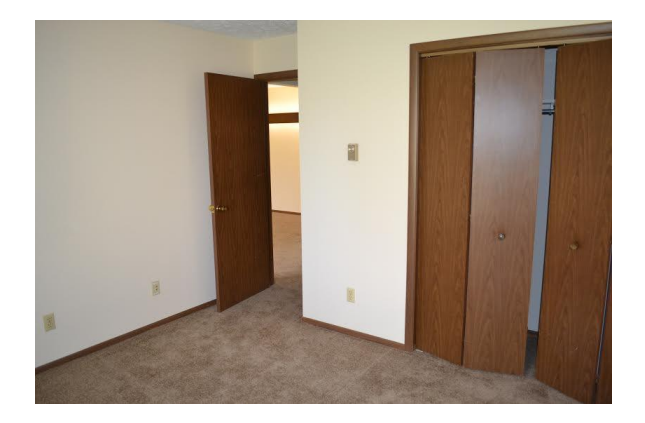

Bedroom and Bedroom Closet

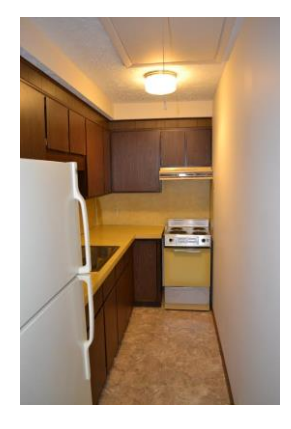

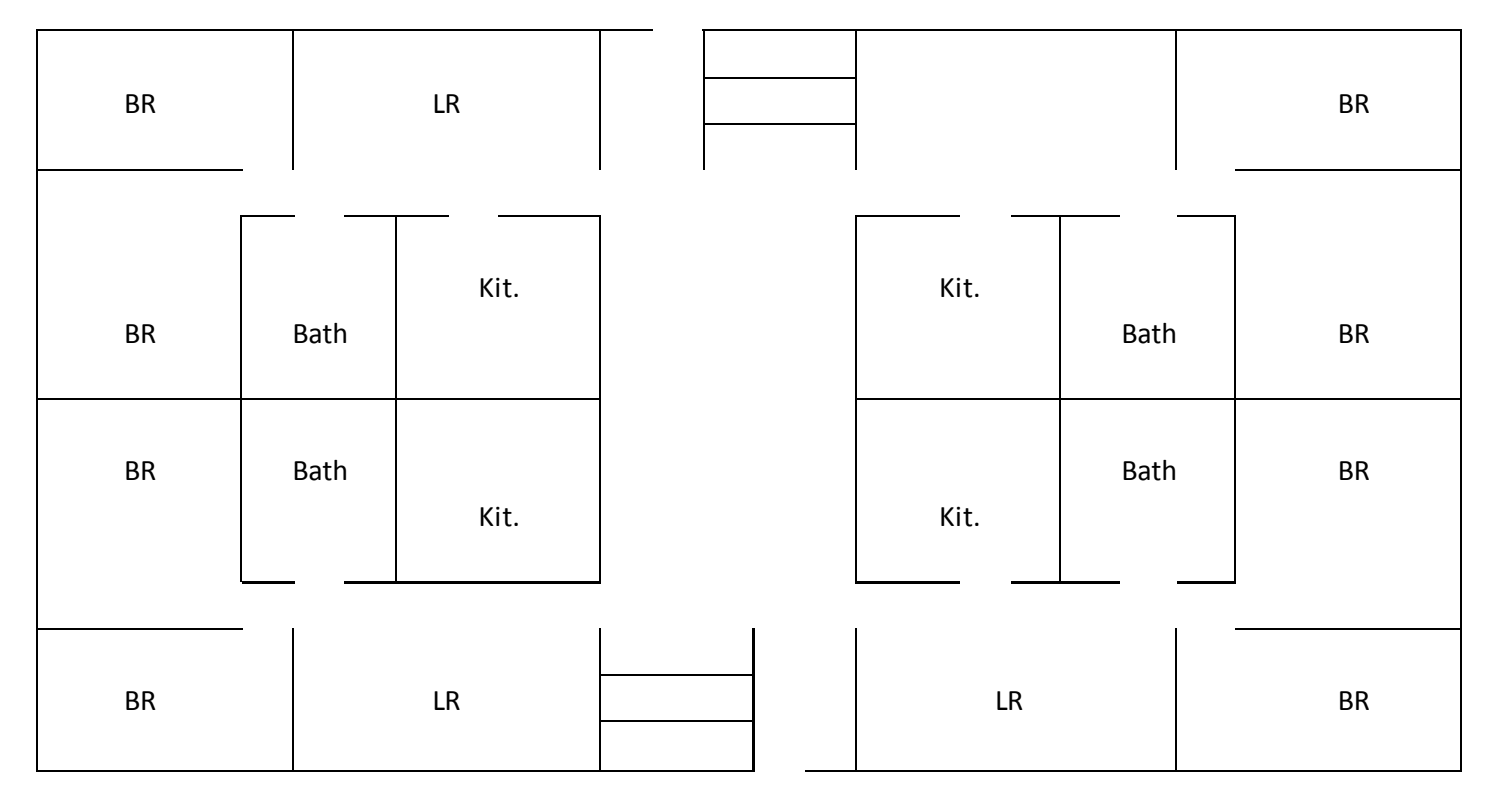

40 E. Simpson 2-Bedroom Apartment Floor Plans\*

## 30 E. Simpson 1-Bedroom Apartment Floor Plans\*

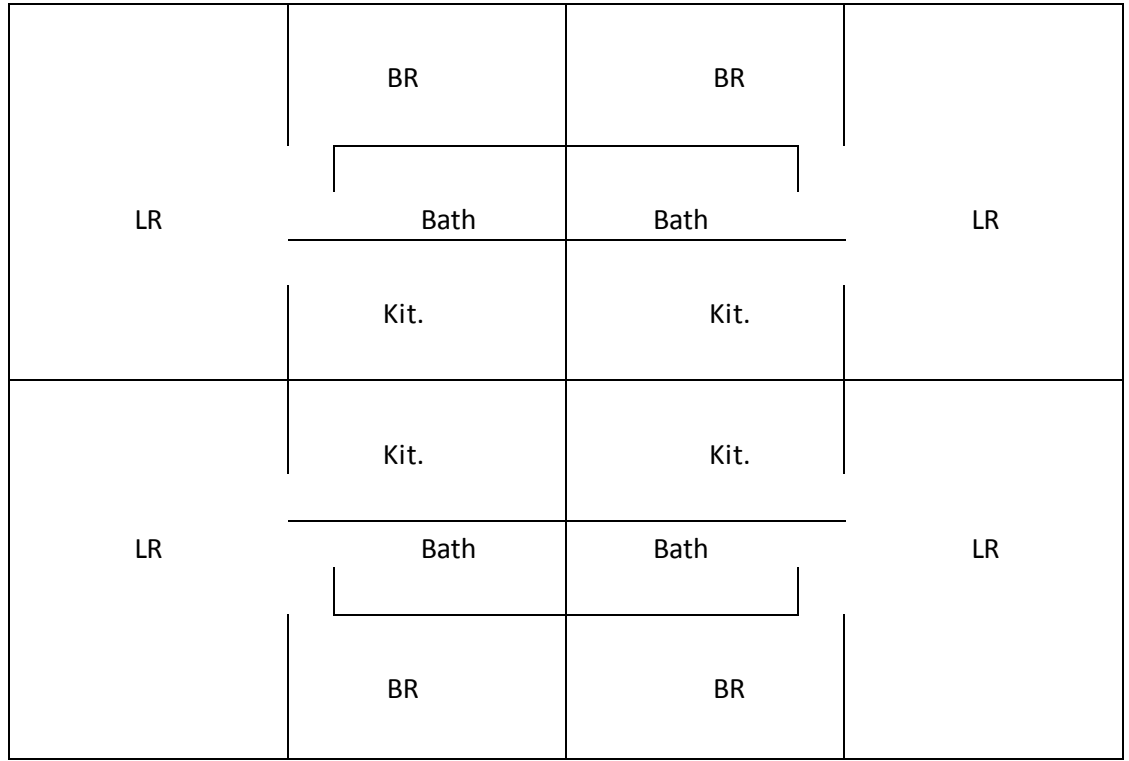

### **Step 1: LOGIN.**

Access MyHousing at [http://myhousing.mountunion.edu](http://myhousing.mountunion.edu/). Login into the system using the same username and password that you use to login to your university email account.

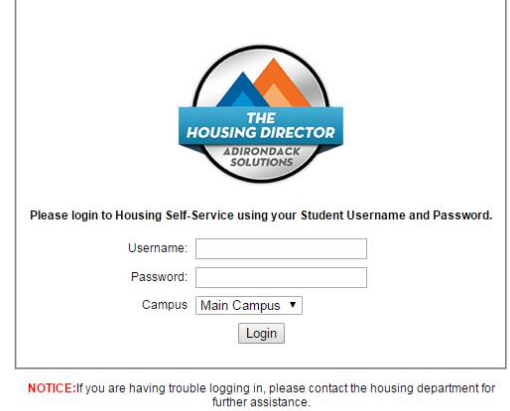

@ 2015 @ Adirondack Solutions, Inc. - The Housing Director Self-Service v4.0

### **Step 2: MYHOUSING**

This will bring you to the MyHousing Overview page, where basic information regarding your housing and dining is displayed. On the top is the Navigation Panel.

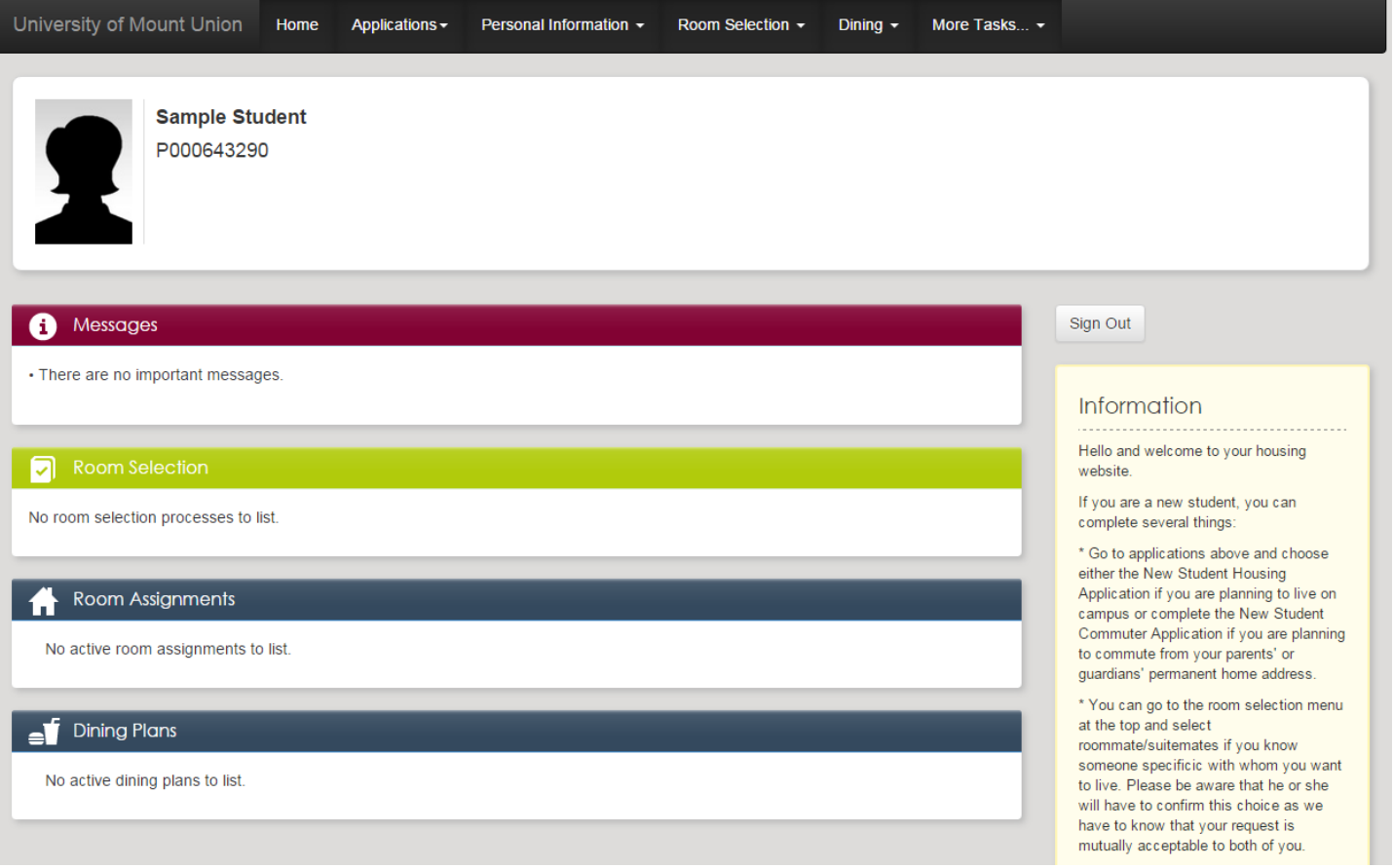

#### **Step 3: Graduate Housing Interest Form**

On the navigation panel, place your mouse over "Applications." Then, select "Graduate Housing Interest Form." When you select "Graduate Housing Interest Form," you will then be taken to a screen that allows you to electronically sign your lease agreement which will only be binding if you end up selecting a unit.

![](_page_5_Picture_47.jpeg)

#### **Step 4: ROOMMATE SELECTION.**

On the Navigation Panel, place your mouse over "Room Selection." Then, select "Roommate Selection." You only need to pursue this step if you have somebody in mind that you would like to live with. Students with partners or dependents should contact the Office of Residence Life a[t reslife@mountunion.edu](mailto:reslife@mountunion.edu). to get set up. We will make sure that these students only have the option to select an entire apartment and not have a potential roommate. If you don't select a roommate, go to step 6.

![](_page_5_Picture_48.jpeg)

#### **"Simple Roommate Search:"**

Enter in the last and first name of your roommate (you do not need all to enter all of the fields). Once a list is populated, select your intended roommate by clicking on the "Request Student as Roommate" button.

If you receive a "No Matching Students Found" message, then consider the following corrections: double check the spelling and ensure you are not using nicknames.

If a student has a status of "Not Eligible" or "Student Assigned," you cannot select them as your roommate.

If you accidentally add a roommate in error, click the "remove" button next to their name. Notification of their removal will be sent to them via email.

#### **SPR 2016 Roommate Requests**

You do not have any roommate/suitemate requests for this term.

#### **Simple Roommate Search**

![](_page_6_Picture_93.jpeg)

@ Adirondack Solutions, Inc - The Housing Director Self-Service v4.0.0015

#### **"Advanced Roommate Search:"**

You can also now search for a roommate who has similar interests as you. When you fill out your lottery registration, you answer a series of questions about your preferences to build a roommate profile. You can search each of these criteria to find someone who might have the same study habits as you, be on the same team and also looking for a roommate, or even just connect with someone new that you would like to meet.

When you participate in the Advanced Roommate Search, it is easiest to search only one field at a time because as you choose more specific preferences, it becomes less likely that you will find someone who matches. Please also keep in mind that the only people who are in this search pool are other students who have registered for the lottery.

#### **Advanced Roommate Search**

Advanced Roommate Search is available. If you already know the name or e-mail address of the student you would like to request, you should use the Simple Roommate Search above.

Advanced Roommate Search allows you to search for a roommate using specific traits or characteristics. For example, you may be able to search for a fellow student who goes to bed after 11 p.m. and keeps his/her room neat and tidy.

Traits that you can search by are listed below. The less specific you are, the more results your search will yield.

#### **Step 5: CONFIRM YOUR ROOMMATE SELECTION.**

Both individuals must approve of the roommate selection. Therefore, once a roommate request has been submitted (as described in the process above), that person will receive an email asking them to confirm or de ny your request. Until they confirm you as a roommate, your roommate request will be marked as "Does Not Match."

It is important that all roommate requests are marked as "Matches," or you will not be able to proceed through the housing selection process.

![](_page_7_Picture_3.jpeg)

#### **Step 6: ROOM SELECTION.**

Room selection will occur on April 15 from 12:00pm to 5:00pm. All students who are interested in graduate student housing will be assigned a selection time randomly during this time period. The Office of Residence Life will email these times out April 14.

![](_page_7_Picture_54.jpeg)

If you have any questions or concerns, please contact us a[t reslife@mountunion.edu](mailto:reslife@mountunion.edu)